# Show Facility Name and NPI as Rendering Provider in an 837 File

Last Modified on 03/03/2022 2:48 pm EST

## About

The workflow below describes how to set up the Billing Engine to show your Facility Name and Facility NPI as the Rendering Provider in an 837 file, a setup piece that is particularly applicable to Dispensing Agencies. The information is set up at the staff and Activity Code level and applies to a specific Party Type (e.g. if Party Type 4 is selected this would apply to **all plans** under Medicaid).

#### Table of Contents

The steps below are intended to be followed in order to complete the setup.

### Step 1: Employee Contractor Form Setup for Facility

- 1. Navigate to the Employee/Contractor List: **Maintenance and Setup > Employees > Employee/Contractor > Employee/Contractor.**
- 2. Click the **OK** button.
- 3. In the Employee/Contractor Form, click the **Add** button.
- 4. Complete the following fields in the Page 1 tab:
	- **Employee/Contractor ID:** Enter a number.
	- **Name:** Enter the name of your Facility.
	- **NPI No.:** Enter the Facility NPI No.
	- **837 Code Qualifier:** Enter **XX**. This field indicates there is an NPI # to go on claims.

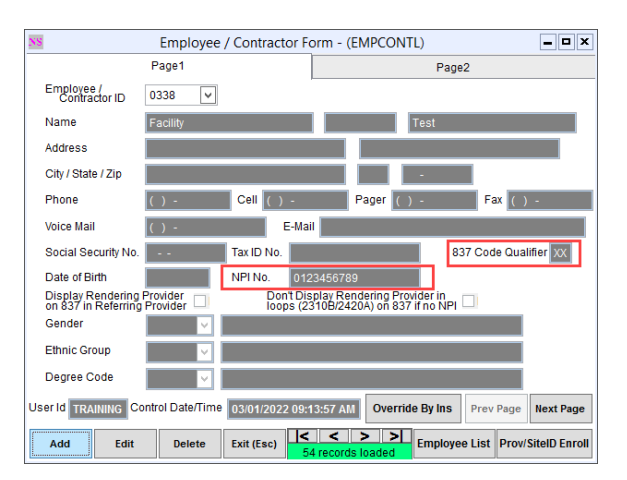

5. Click the **Save** button.

#### Step 2: Staff Form Setup for Facility

- 1. Navigate to the Staff List: **Maintenance and Setup > Employees > Staff > Staff.**
- 2. Select the Facility "staff entry" you created in Step 1 and click the **OK** button.
- 3. Click the **Edit** button.
- 4. Click the **Discipline** drop-down and select a discipline. You can select any discipline here.
- 5. In the **Taxonomy Code** field, enter your Facility's taxonomy code.
- 6. Click the **Save** button. Do **not** exit the window.

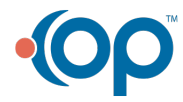

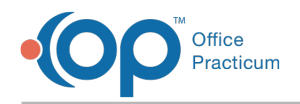

#### Step 3: Staff Enrollment Setup for Facility

- 1. While still in the Staff Form, click the **Staff List** button.
- 2. With the Facility still highlighted in the Staff List, click the **Auto-Enroll** button to enroll the Facility "staff entry" in all Party Types.

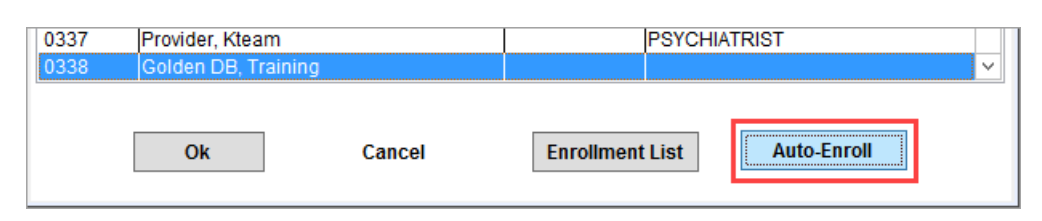

- 3. A window is displayed, "Process Complete!" Click the **Ok** button.
- 4. In the Staff List window, click the **Enrollment List** button.
- 5. Click the **Ok** button.

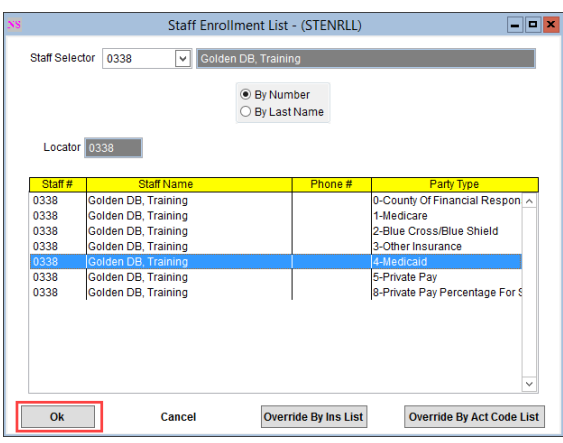

- 6. Click the **Add** button. The Staff drop-down retains the Facility "staff entry."
- 7. Click the **Party Type** drop-down and select the Party Type.
- 8. In the **Provider Type** field, enter **MD**.
- 9. In the **Nat'l Provider Identifier (NPI)** field, enter the Facility NPI.
- 10. Click the **Save** button.

#### Step 4: Setup Staff Enrollment Override by Activity Code

This is the Form used to override who the rendering provider is based on the Activity Code used.

- 1. Navigate to the Staff Enrollment Override by Activity Code Form: **Maintenance and Setup > Staff > Staff Enrollment Override By Activity Code**.
- 2. Click the **OK** button.
- 3. Click the **Add** button.
- 4. Click the **Staff** drop-down and select the Facility "staff entry."
- 5. Click the **Enrollment Party Type** drop-down and select a Party Type.
- 6. Click the **Activity Code** drop-down and select the Activity Code this affects.
- 7. (Optional) Click the **Modifier** drop-down and select a modifier. Modifiers are additive, if you have modifiers attached to this Activity Code already, any selections here would be additional.
- 8. Click the **Save** button.

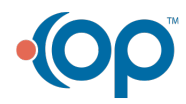